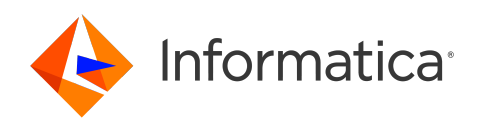

Informatica® Intelligent Cloud Services October 2023

# Data Integration Connections

Informatica Intelligent Cloud Services Data Integration Connections October 2023

© Copyright Informatica LLC 2006, 2023

This software and documentation are provided only under a separate license agreement containing restrictions on use and disclosure. No part of this document may be reproduced or transmitted in any form, by any means (electronic, photocopying, recording or otherwise) without prior consent of Informatica LLC.

U.S. GOVERNMENT RIGHTS Programs, software, databases, and related documentation and technical data delivered to U.S. Government customers are "commercial computer software" or "commercial technical data" pursuant to the applicable Federal Acquisition Regulation and agency-specific supplemental regulations. As such, the use, duplication, disclosure, modification, and adaptation is subject to the restrictions and license terms set forth in the applicable Government contract, and, to the extent applicable by the terms of the Government contract, the additional rights set forth in FAR 52.227-19, Commercial Computer Software License.

Informatica, Informatica Cloud, Informatica Intelligent Cloud Services, PowerCenter, PowerExchange, and the Informatica logo are trademarks or registered trademarks of Informatica LLC in the United States and many jurisdictions throughout the world. A current list of Informatica trademarks is available on the web at https:// www.informatica.com/trademarks.html. Other company and product names may be trade names or trademarks of their respective owners.

Portions of this software and/or documentation are subject to copyright held by third parties. Required third party notices are included with the product.

The information in this documentation is subject to change without notice. If you find any problems in this documentation, report them to us at infa\_documentation@informatica.com.

Informatica products are warranted according to the terms and conditions of the agreements under which they are provided. INFORMATICA PROVIDES THE INFORMATION IN THIS DOCUMENT "AS IS" WITHOUT WARRANTY OF ANY KIND, EXPRESS OR IMPLIED, INCLUDING WITHOUT ANY WARRANTIES OF MERCHANTABILITY, FITNESS FOR A PARTICULAR PURPOSE AND ANY WARRANTY OR CONDITION OF NON-INFRINGEMENT.

Publication Date: 2023-10-20

# Table of Contents

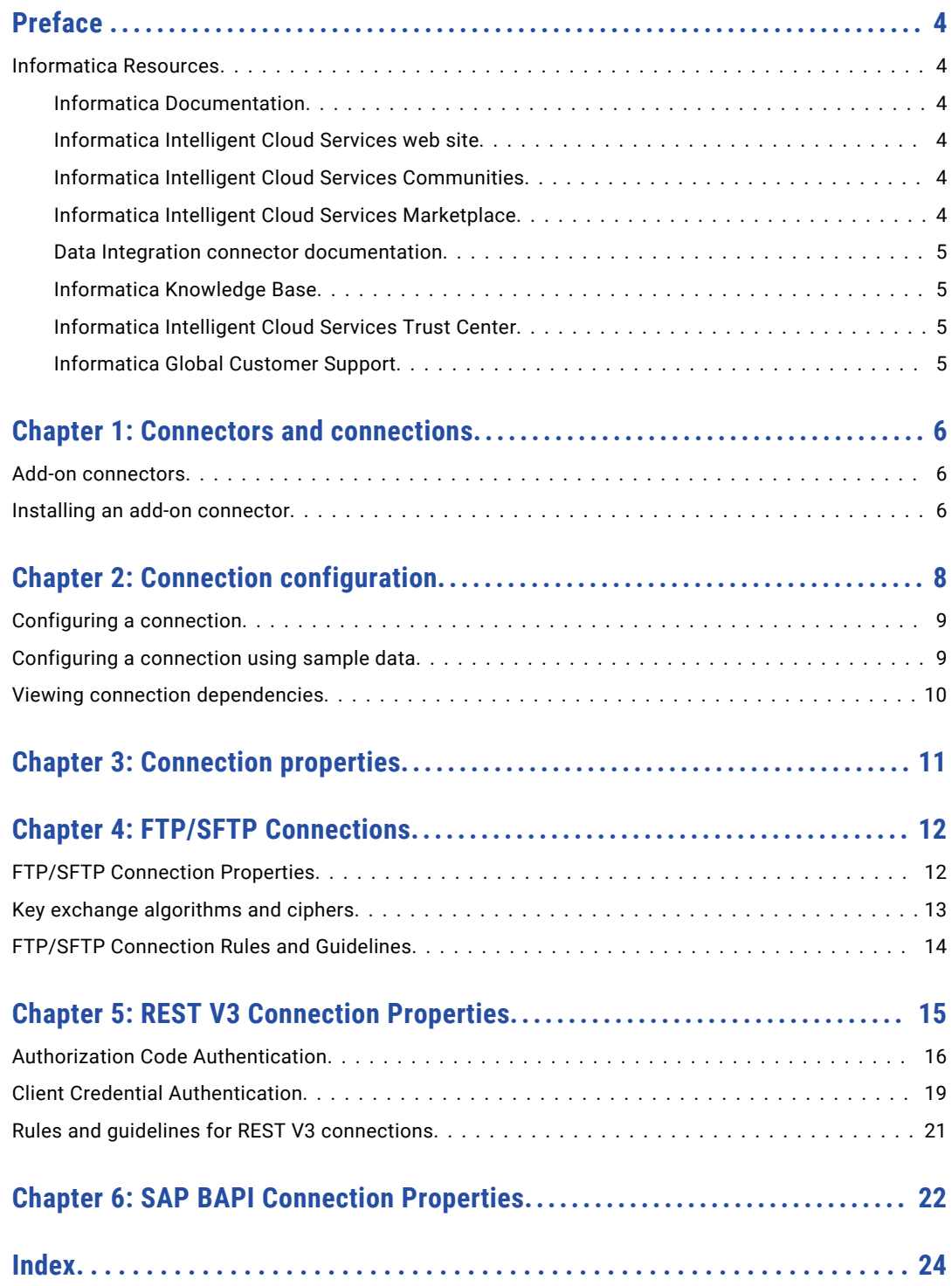

# <span id="page-3-0"></span>Preface

Use *Data Integration Connections* to learn how to configure connections between Data Integration and cloud and on-premises applications, platforms, databases, and flat files. Refer to *Data Integration Connections* for information about the connection properties for all connectors that can be used with Data Integration.

## Informatica Resources

Informatica provides you with a range of product resources through the Informatica Network and other online portals. Use the resources to get the most from your Informatica products and solutions and to learn from other Informatica users and subject matter experts.

#### Informatica Documentation

Use the Informatica Documentation Portal to explore an extensive library of documentation for current and recent product releases. To explore the Documentation Portal, visit <https://docs.informatica.com>.

If you have questions, comments, or ideas about the product documentation, contact the Informatica Documentation team at [infa\\_documentation@informatica.com.](mailto:infa_documentation@informatica.com)

#### Informatica Intelligent Cloud Services web site

You can access the Informatica Intelligent Cloud Services web site at <http://www.informatica.com/cloud>. This site contains information about Informatica Cloud integration services.

#### Informatica Intelligent Cloud Services Communities

Use the Informatica Intelligent Cloud Services Community to discuss and resolve technical issues. You can also find technical tips, documentation updates, and answers to frequently asked questions.

Access the Informatica Intelligent Cloud Services Community at:

<https://network.informatica.com/community/informatica-network/products/cloud-integration>

Developers can learn more and share tips at the Cloud Developer community:

[https://network.informatica.com/community/informatica-network/products/cloud-integration/cloud](https://network.informatica.com/community/informatica-network/products/cloud-integration/cloud-developers)[developers](https://network.informatica.com/community/informatica-network/products/cloud-integration/cloud-developers)

#### Informatica Intelligent Cloud Services Marketplace

Visit the Informatica Marketplace to try and buy Data Integration Connectors, templates, and mapplets:

#### <span id="page-4-0"></span>Data Integration connector documentation

You can access documentation for Data Integration Connectors at the Documentation Portal. To explore the Documentation Portal, visit [https://docs.informatica.com.](https://docs.informatica.com)

#### Informatica Knowledge Base

Use the Informatica Knowledge Base to find product resources such as how-to articles, best practices, video tutorials, and answers to frequently asked questions.

To search the Knowledge Base, visit [https://search.informatica.com.](http://search.informatica.com) If you have questions, comments, or ideas about the Knowledge Base, contact the Informatica Knowledge Base team at [KB\\_Feedback@informatica.com.](mailto:KB_Feedback@informatica.com)

#### Informatica Intelligent Cloud Services Trust Center

The Informatica Intelligent Cloud Services Trust Center provides information about Informatica security policies and real-time system availability.

You can access the trust center at [https://www.informatica.com/trust-center.html.](https://www.informatica.com/trust-center.html)

Subscribe to the Informatica Intelligent Cloud Services Trust Center to receive upgrade, maintenance, and incident notifications. The [Informatica](https://status.informatica.com/) Intelligent Cloud Services Status page displays the production status of all the Informatica cloud products. All maintenance updates are posted to this page, and during an outage, it will have the most current information. To ensure you are notified of updates and outages, you can subscribe to receive updates for a single component or all Informatica Intelligent Cloud Services components. Subscribing to all components is the best way to be certain you never miss an update.

To subscribe, on the [Informatica](https://status.informatica.com/) Intelligent Cloud Services Status page, click **SUBSCRIBE TO UPDATES**. You can choose to receive notifications sent as emails, SMS text messages, webhooks, RSS feeds, or any combination of the four.

#### Informatica Global Customer Support

You can contact a Global Support Center through the Informatica Network or by telephone.

To find online support resources on the Informatica Network, click **Contact Support** in the Informatica Intelligent Cloud Services Help menu to go to the **Cloud Support** page. The **Cloud Support** page includes system status information and community discussions. Log in to Informatica Network and click **Need Help** to find additional resources and to contact Informatica Global Customer Support through email.

The telephone numbers for Informatica Global Customer Support are available from the Informatica web site at <https://www.informatica.com/services-and-training/support-services/contact-us.html>.

# <span id="page-5-0"></span>Connectors and connections

Connections provide access to data in cloud and on-premise applications, platforms, databases, and flat files. They specify the location of sources, lookup objects, and targets that are included in a task.

You use connectors to create connections. You can create a connection for any connector that is installed in Informatica Intelligent Cloud Services. Many connectors are pre-installed. However, you can also use a connector that is not pre-installed by installing an add-on connector created by Informatica or an Informatica partner.

## Add-on connectors

Add-on connectors provide connectivity for connection types that are not installed by default in Informatica Intelligent Cloud Services.

When you install an add-on connector, the connector becomes available as a connection type for the organization and all sub-organizations. Users can create connections of this type and use them in tasks. Some connectors require configuration before you can use them.

If your organization includes sub-organizations, you install add-on connectors in the parent organization. You cannot install add-on connectors in a sub-organization. If a sub-organization should not use a connector that is available to the parent organization, disable the connector license for the sub-organization.

For information about individual connectors, see the help for the appropriate connector.

If you have a request for a connector that is not yet available, or if you would like information about building a connector, contact Informatica Global Customer Support.

## Installing an add-on connector

You can install a free trial version of an Informatica Intelligent Cloud Services add-on connector, or you can buy the connector from Informatica. After you install an add-on connector, it becomes available as a connection type for the organization and all sub-organizations.

**Note:** If you want to install an add-on connector for use in a sub-organization, install the connector in the parent organization. You cannot install an add-on connector in a sub-organization.

- 1. In Administrator, select **Add-On Connectors**.
- 2. Perform either of the following steps:
- **•** To start a free trial for an Informatica Intelligent Cloud Services Connector, click **Free Trial** for the connector, and confirm that you want to start the free trial.
- **•** To buy a license for a connector with an expired free trial, click **Contact Us**.

An Informatica representative will contact you.

After you install the connector, it is displayed on the **Add-On Connectors** page with the message, "Connector Available," and the connection type becomes available to your organization and sub-organizations. The connection type uses the naming convention <connector name> (<publisher name>), for example, "Teradata (Informatica Cloud)."

# <span id="page-7-0"></span>Connection configuration

When you configure a connection, the connection becomes available for use within the organization. If you use sub-organizations and you want a connection to be available to multiple sub-organizations, create the connection in each sub-organization.

Configure connections on the **Connections** page. The **Connections** page lists all of the connections that have been configured in the organization. You can create a connection on this page. You can also search for an existing connection by name or description, by name only, or by description only.

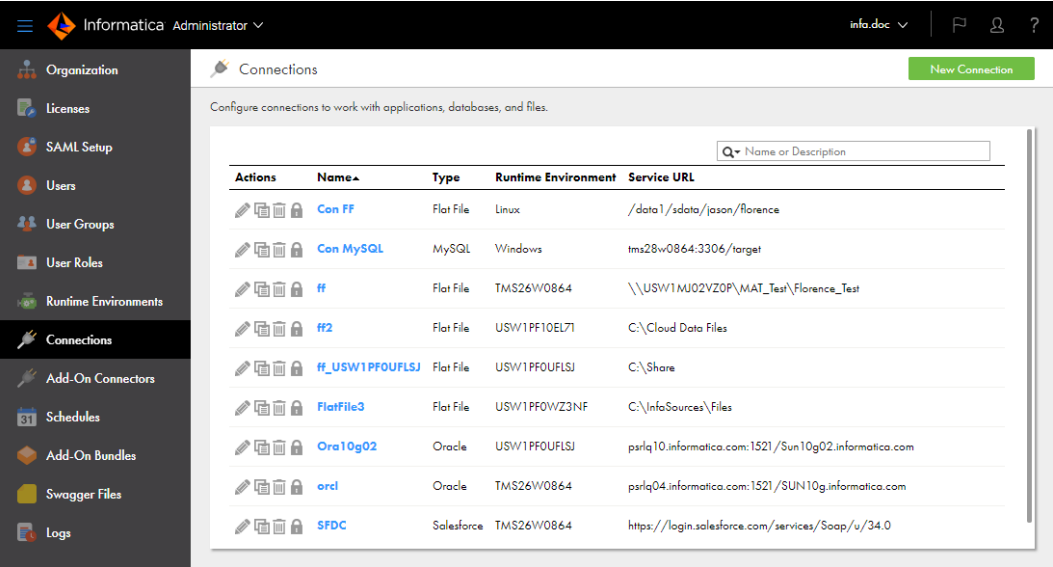

The following image shows the **Connections** page:

When you configure a connection for most connection types, you specify the runtime environment for the connection. The runtime environment must contain an agent that is running. For other connection types, you specify the runtime environment when you configure the task.

You can configure a connection to a database. When you create a source connection to a database, you create the connection to a database table, alias, or view. When you create a target connection to a database, you create a connection to a database table.

When you configure connections for sources and targets in a mapping or task, ensure that the code pages are the same. If the source system and target system in a task use different code pages, the Informatica Intelligent Cloud Services might load unexpected data to the target.

You can delete any connection that you create as long as the connection is not used by a saved query or task.

# <span id="page-8-0"></span>Configuring a connection

You can create a connection for connectors that are installed in Informatica Intelligent Cloud Services. You can create a connection on the **Connections** page in Administrator or when you create a source, target, or lookup object in a mapping or task in Data Integration.

When you configure a connection, you specify properties for the connection. Connection properties enable an agent to connect to data sources.

1. Configure the following connection details:

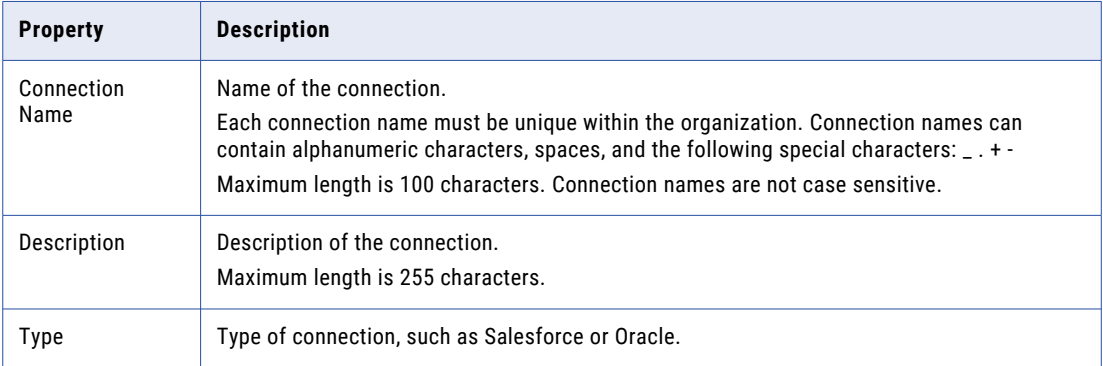

- 2. Select the runtime environment to be used with the connection.
- 3. Configure the connection-specific properties.

For example, if you configure a flat file connection, enter the directory where the files are stored, the date format for date fields in the files, and the code page of the system that hosts the files.

- 4. To test the connection, click **Test Connection**.
- 5. Click **Save**.

# Configuring a connection using sample data

You can configure a connection to use sample data. You might want to use sample data when you want to test a mapping without affecting your organization's data.

When you configure a connection to use sample data, you can choose a mock connector from a variety of connector types such as Snowflake, Google BigQuery, and Salesforce. The connection properties are already configured.

- 1. On the **New Connection** page, select **Sample Data**.
- 2. Select a mock connector to use for the connection and click **OK**.

# <span id="page-9-0"></span>Viewing connection dependencies

You can view object dependencies for connections. When you view object dependencies for connections, Administrator lists the runtime environments that the connection uses as well as the assets in each service that use the connection.

To view object dependencies for a connection, on the Connections page, click the **Show Dependencies** icon.

The **Dependencies** page opens with showing the Uses tab by default. To see the assets that use the connection, select the Used By tab.

The following image shows the asset dependencies on the Used By tab for a connection:

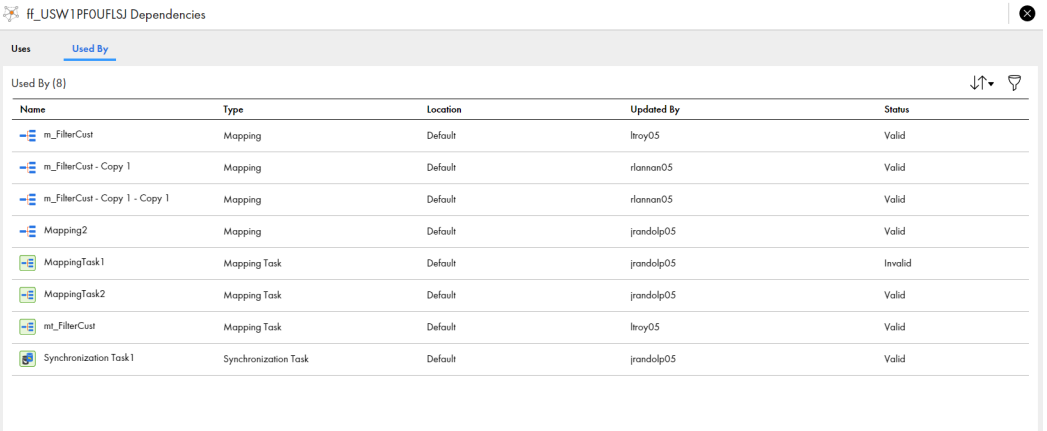

To sort the objects that appear on the page, click the sort icon and select the column name for the property you want to sort by.

To filter the objects that appear on the dependencies page, click the **Filter** icon. Use filters to find specific objects. To apply a filter, click **Add Field**, select the property to filter by, and then enter the property value. You can specify multiple filters. For example to find a mapping called "MyMapping," add the Type filter and specify Mapping. Then add the Name filter and enter "MyMapping."

# <span id="page-10-0"></span>Connection properties

When you configure a connection, you specify the connection properties for the connection. Connection properties enable an agent to connect to data sources.

You can create a connection for connectors that are installed in Informatica Intelligent Cloud Services.

For more information about the properties that you need to configure to create a connection to a particular endpoint, see the help for the appropriate connector.

# <span id="page-11-0"></span>FTP/SFTP Connections

File Transfer Protocol (FTP) connections enable you to use FTP to access source and target files. Secure File Transfer Protocol (SFTP) connections use secure protocols, such as SSH, to access source and target files.

When you configure an FTP/SFTP connection, you define the following directories:

#### **Local directory**

Directory local to the Secure Agent that contains a copy of the source or target files.

#### **Remote directory**

Location of the files you want to use as sources or targets.

Informatica Intelligent Cloud Services validates the file in the local directory, not the remote directory. When you configure FTP/SFTP connections, ensure that the local directory contains valid copies of all source and target files. When you configure a task with an FTP/SFTP connection, Informatica Intelligent Cloud Services uses the file structure of the local file to define the source or target for the task. The file structure of the local file must match the source or target file in the remote directory. Informatica Intelligent Cloud Services also uses the local file to generate data preview. If the data in the local file does not match the data in the source or target file in the remote directory, data preview might display inaccurate results.

When Informatica Intelligent Cloud Services runs a data integration task with a FTP/SFTP target connection, it creates a target file based on the target defined in the task. As it completes the task, Informatica Intelligent Cloud Services writes the target file to the remote directory, overwriting the existing file.

## FTP/SFTP Connection Properties

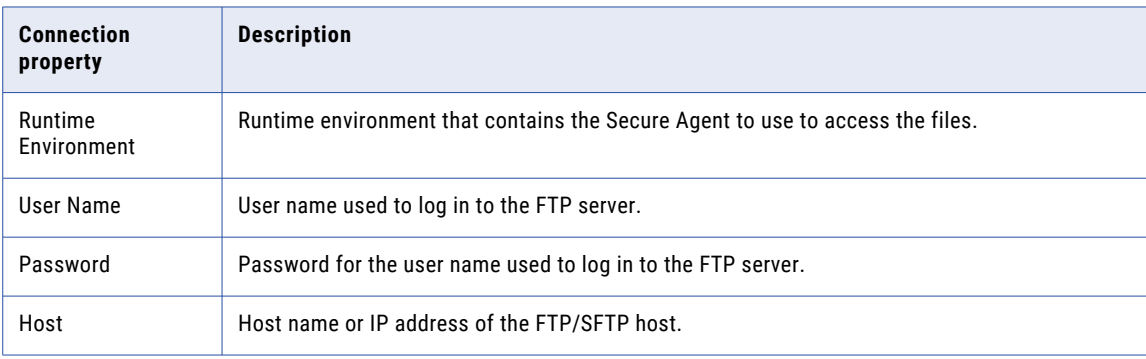

The following table describes the FTP/SFTP connection properties:

<span id="page-12-0"></span>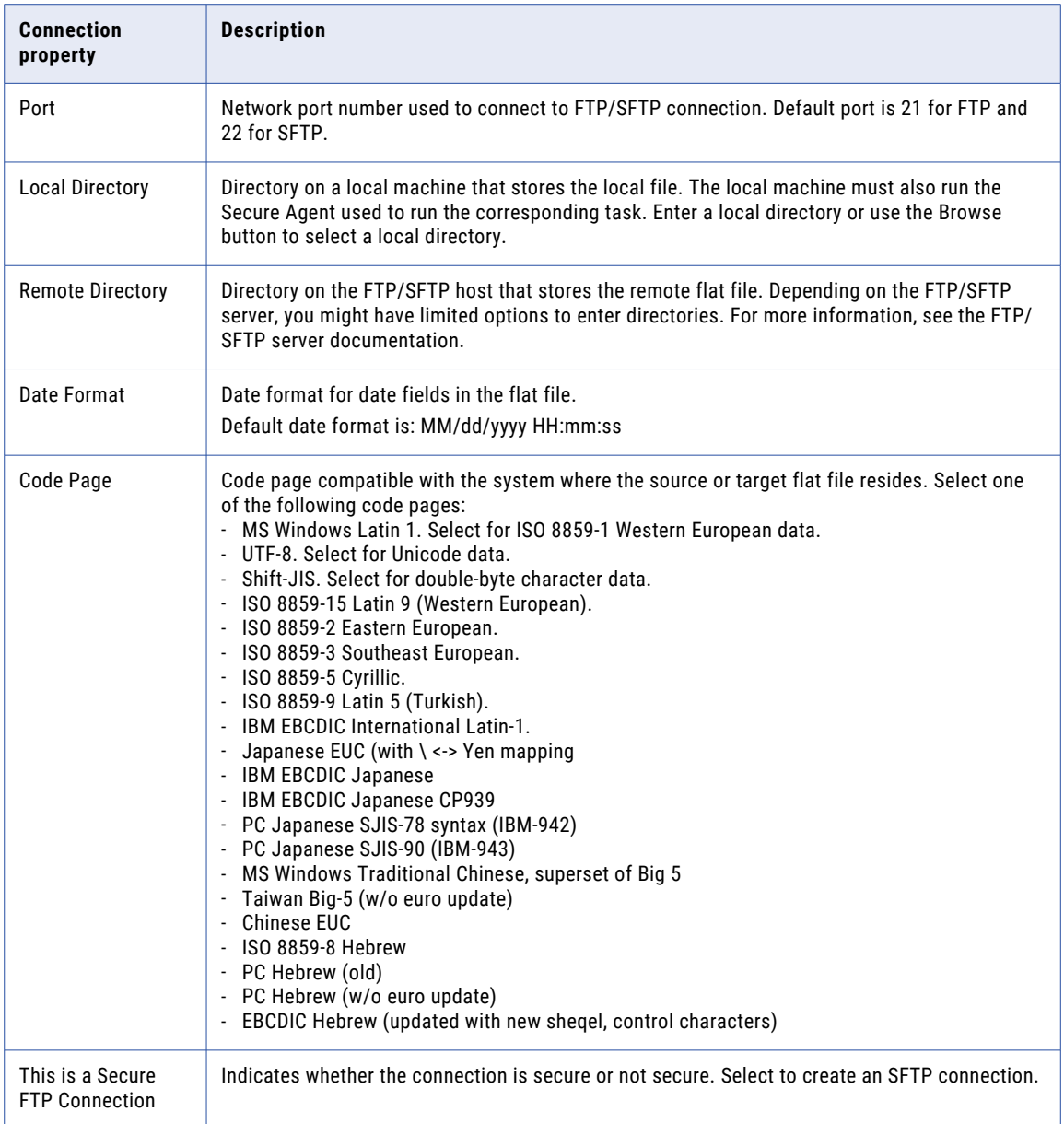

# Key exchange algorithms and ciphers

You can use the following key exchange algorithms and ciphers for SFTP connections:

#### **Key exchange algorithms**

- **•** diffie-hellman-group14-sha1
- **•** diffie-hellman-group-exchange-sha1
- **•** diffie-hellman-group1-sha1

#### <span id="page-13-0"></span>**Ciphers**

- **•** aes256-ctr
- **•** aes192-ctr
- **•** aes128-ctr
- **•** aes256-cbc (rijndael-cbc@lysator.liu.se)
- **•** aes192-cbc
- **•** aes128-cbc
- **•** 3des-cbc
- **•** blowfish-cbc
- **•** cast128-cbc
- **•** arcfour
- **•** arcfour128
- **•** none

## FTP/SFTP Connection Rules and Guidelines

Consider the following rules and guidelines for FTP/SFTP connections:

- **•** Informatica Intelligent Cloud Services does not lock the target file while writing to the file. To prevent data corruption, verify that only one task writes to a target file at any given time.
- **•** If metadata in the local target file and remote target file are different, Informatica Intelligent Cloud Services overwrites the metadata of the remote target file with the local target file at run time.
- **•** To find the row count of rows loaded into the local target file, open the job details from the **All Jobs** or **My Jobs** page.
- **•** In Windows, you cannot select FTP/SFTP directory on a mapped drive through the **Browse for Directory**  dialog box. You can access a network directory by browsing My Network Places. You can also enter the directory with the following format:

\\<server\_name>\<directory\_path>

If the **Browse for Directory** dialog box does not display My Network Places, you might need to configure a network login for the Secure Agent service.

**•** Error messages for FTP/SFTP connections might only reference FTP or SFTP. Read any error message that references FTP or SFTP as an error message for an FTP/SFTP connection.

# <span id="page-14-0"></span>REST V3 Connection Properties

When you set up a REST V3 connection, you must configure the connection properties.

When you create a connection, you can specify the following authentication methods:

- **•** None. Does not require an authentication method to connect to the REST endpoint.
- **•** Basic. Requires user ID and password to connect to the REST endpoint.
- **•** OAuth 2.0 authorization code. Requires an authorization server to connect to the REST endpoint. Authorization Code allows authorized access to the endpoint without sharing or storing your credentials.
- **•** OAuth 2.0 client credentials. Requires client ID and client secret to connect to the REST endpoint.

The following table describes the REST V3 connection properties for a basic authentication type connection:

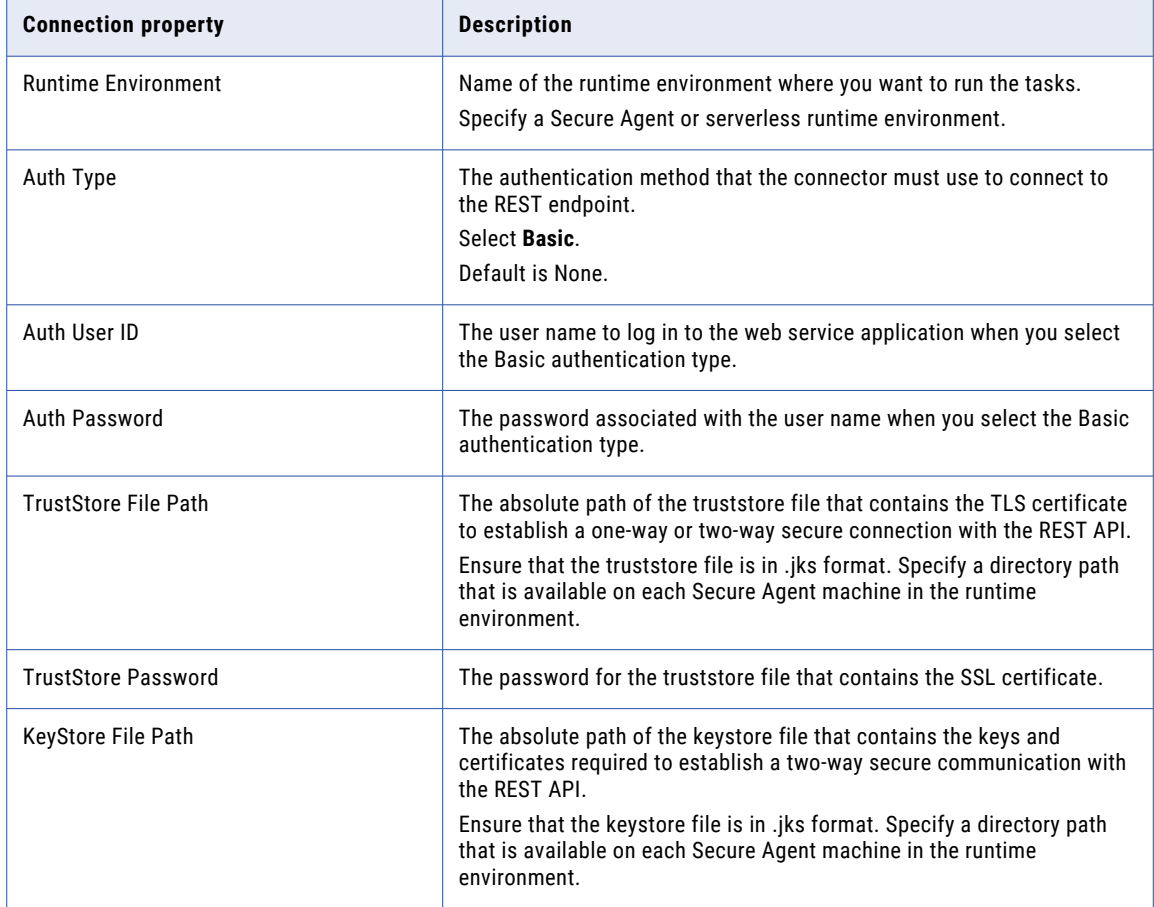

<span id="page-15-0"></span>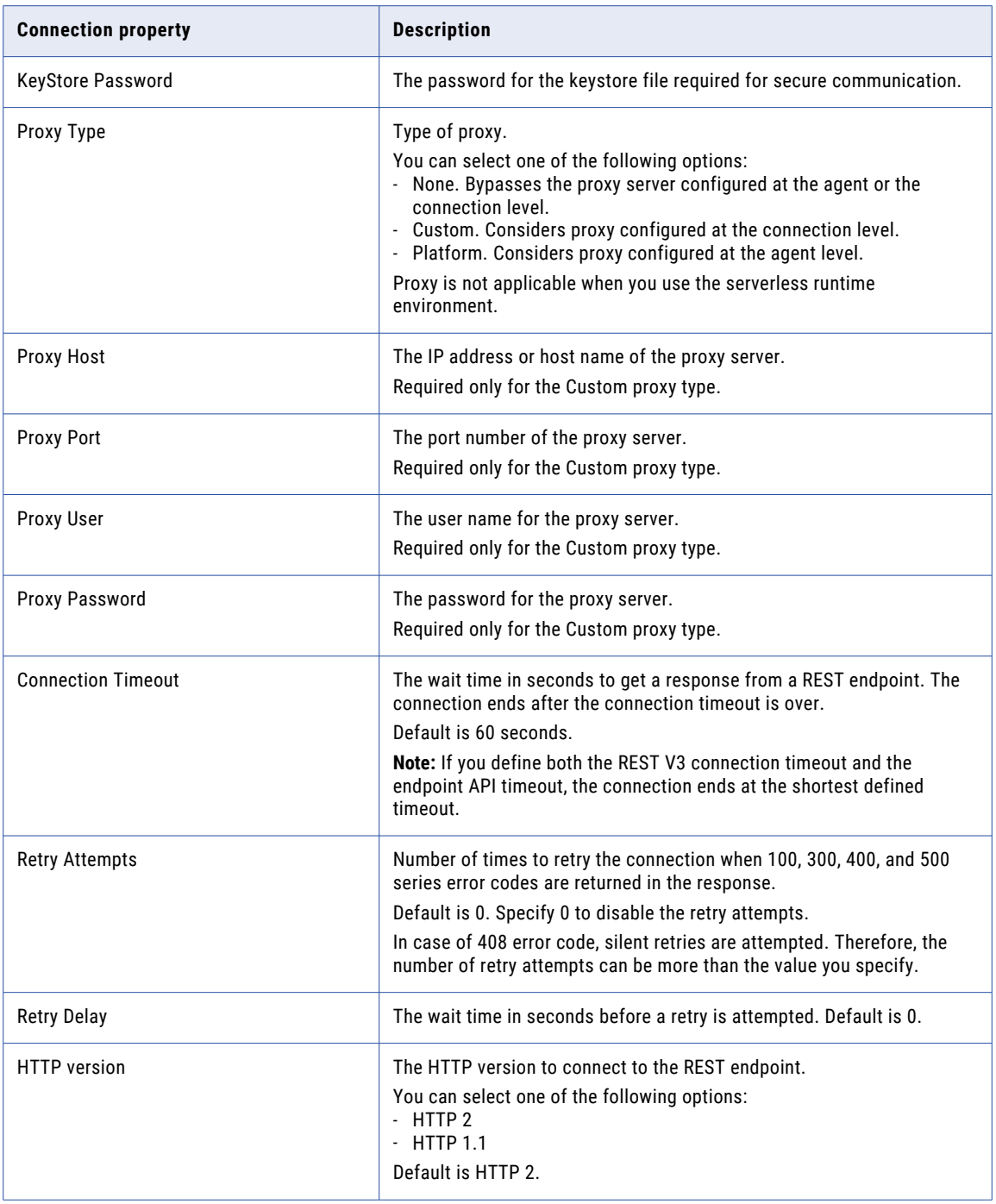

# Authorization Code Authentication

To use authorization code authentication, you must first register the following Informatica redirect URL in your application:

https://*<Informatica cloud hosting facility for your organization>*/ma/proxy/oauthcallback

If the access token expires and the error codes 400, 401, and 403 are returned in the response, Informatica redirect URL, which is outside the customer firewall, tries to connect to the endpoint and retrieve a new access token.

The following table describes the REST V3 connection properties for an OAuth 2.0 authorization code authentication type connection:

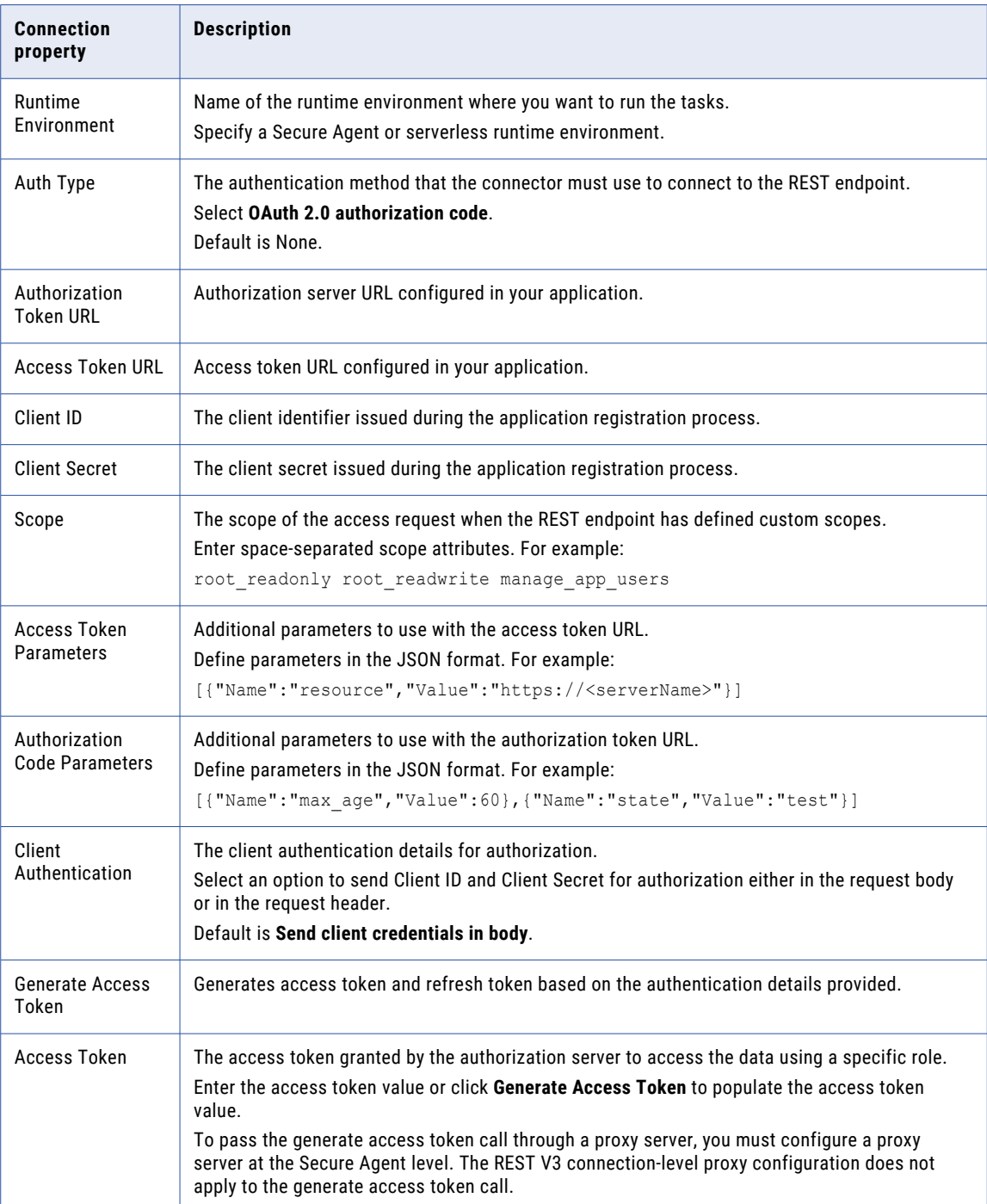

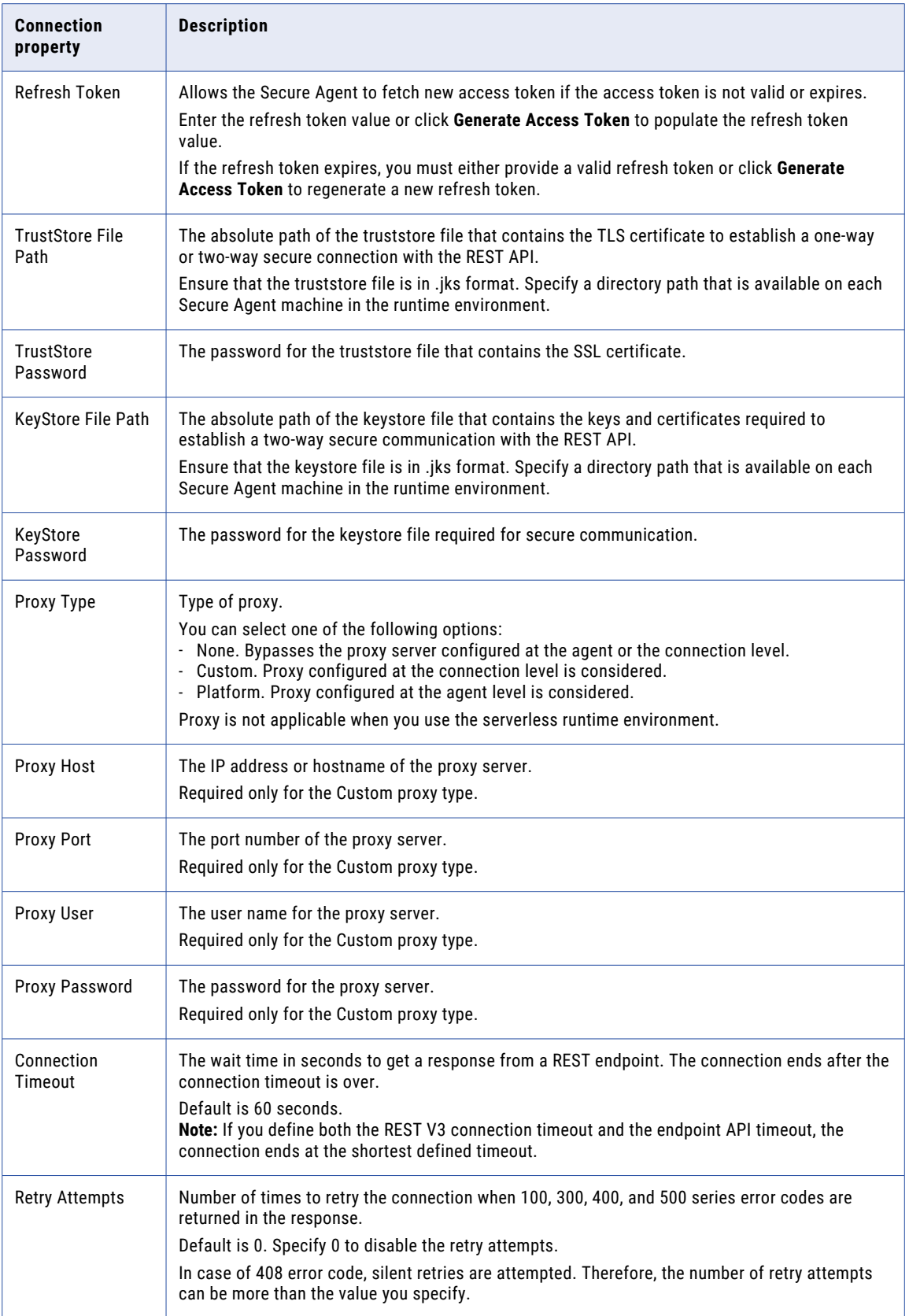

<span id="page-18-0"></span>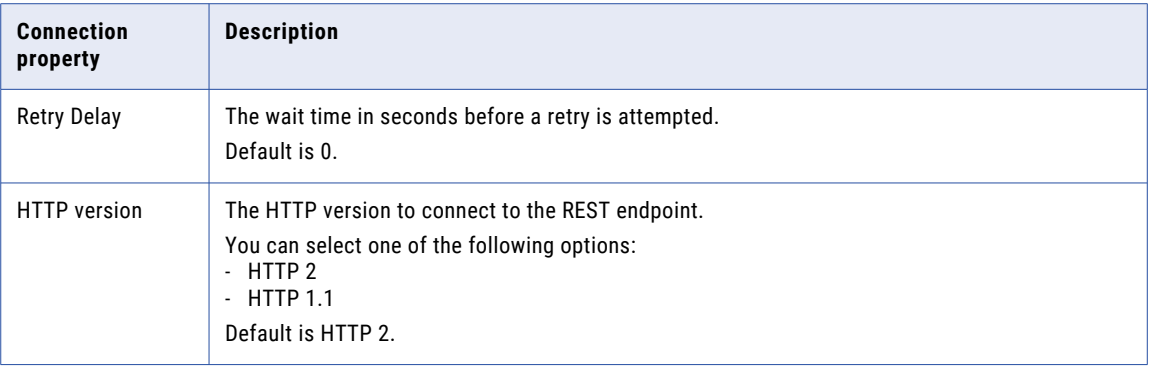

# Client Credential Authentication

The following table describes the REST V3 connection properties for OAuth 2.0 client credentials authentication type connection:

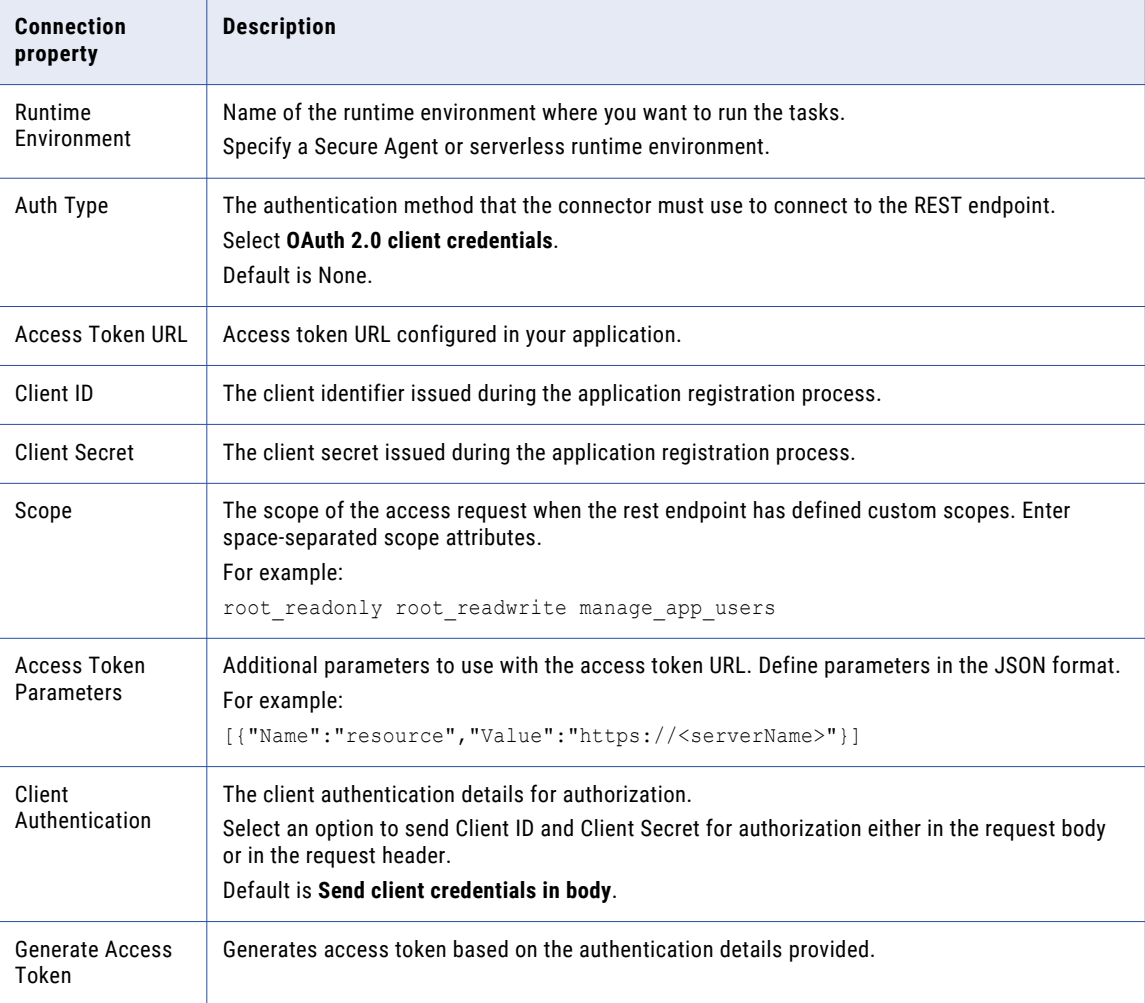

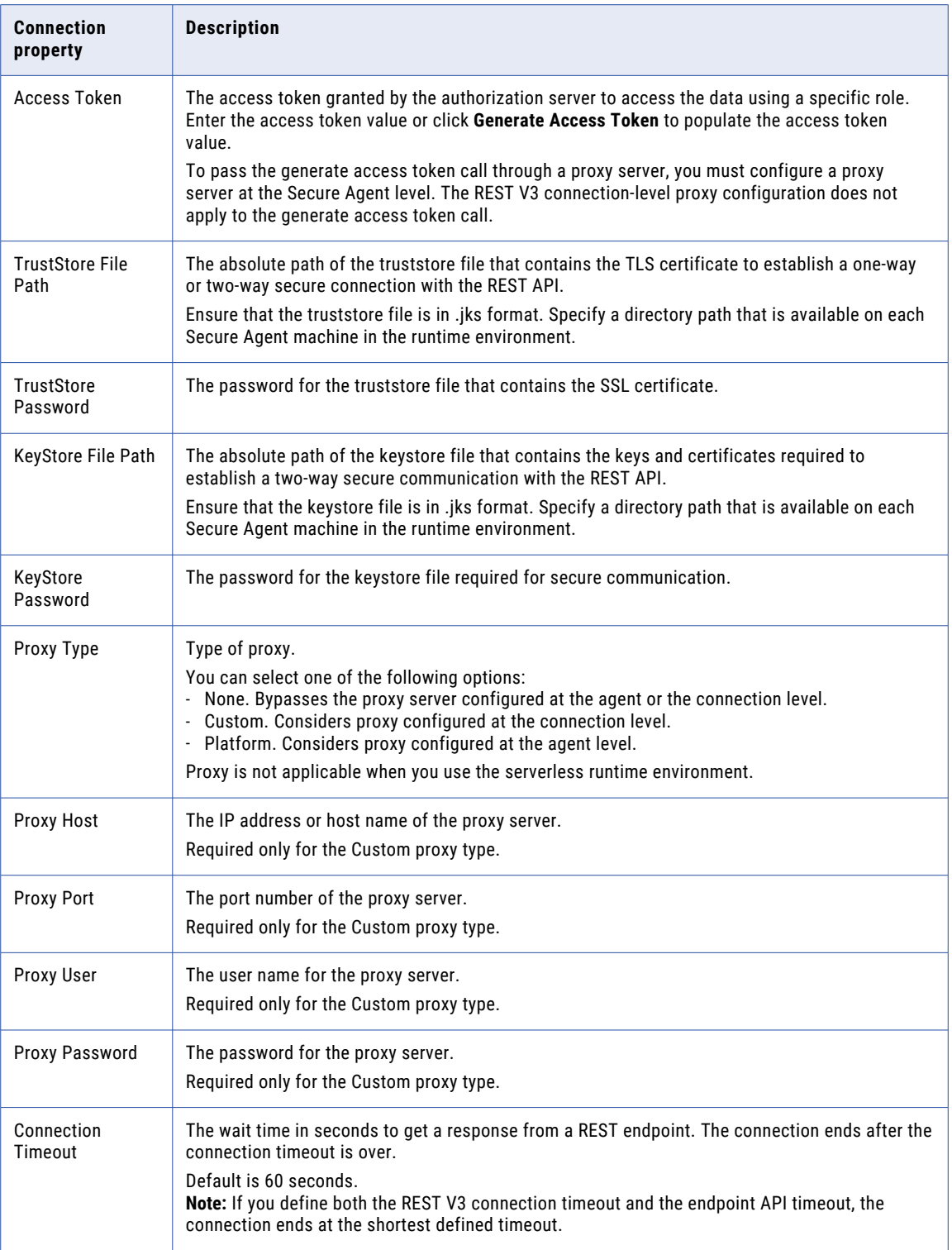

<span id="page-20-0"></span>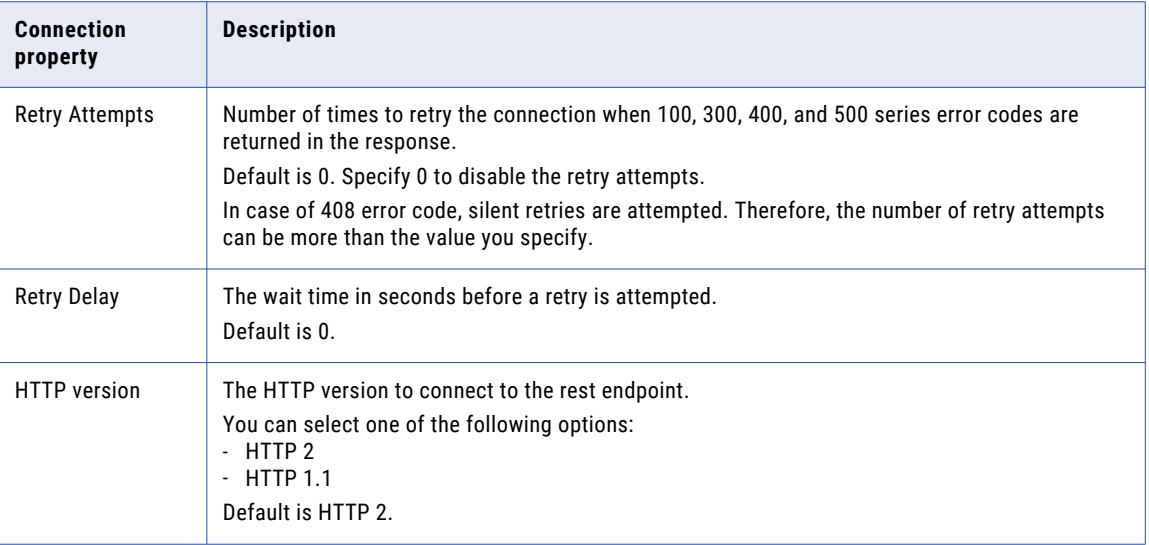

# Rules and guidelines for REST V3 connections

Consider the following rules and guidelines for Rest V3 connections:

- **•** Test the connection to verify if the mandatory parameters are valid.
- **•** You can configure proxy at the agent level or connection level. See the following table to understand the proxy settings that take precedence when you define the System proxy and proxy at the connection level:

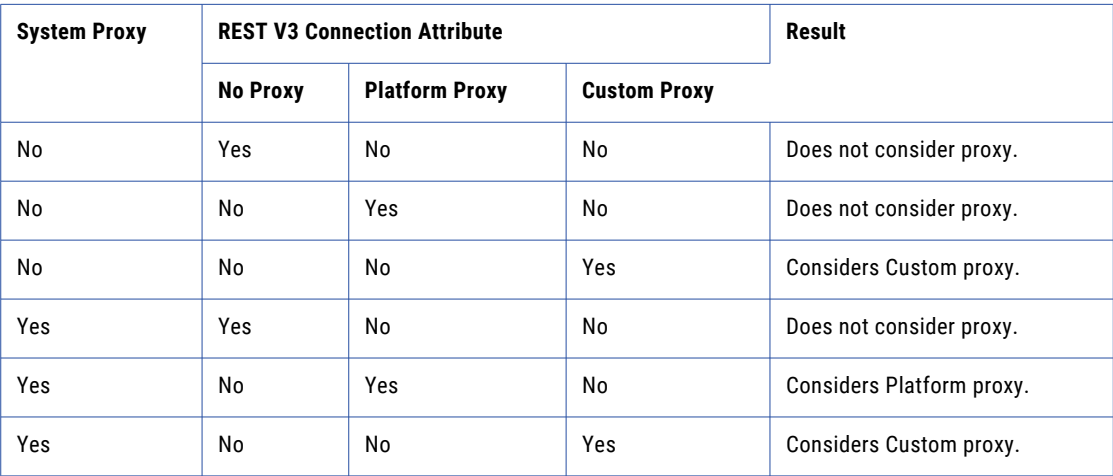

# <span id="page-21-0"></span>SAP BAPI Connection Properties

The following table defines the SAP BAPI connection properties that you must configure on the **Connection Settings** section:

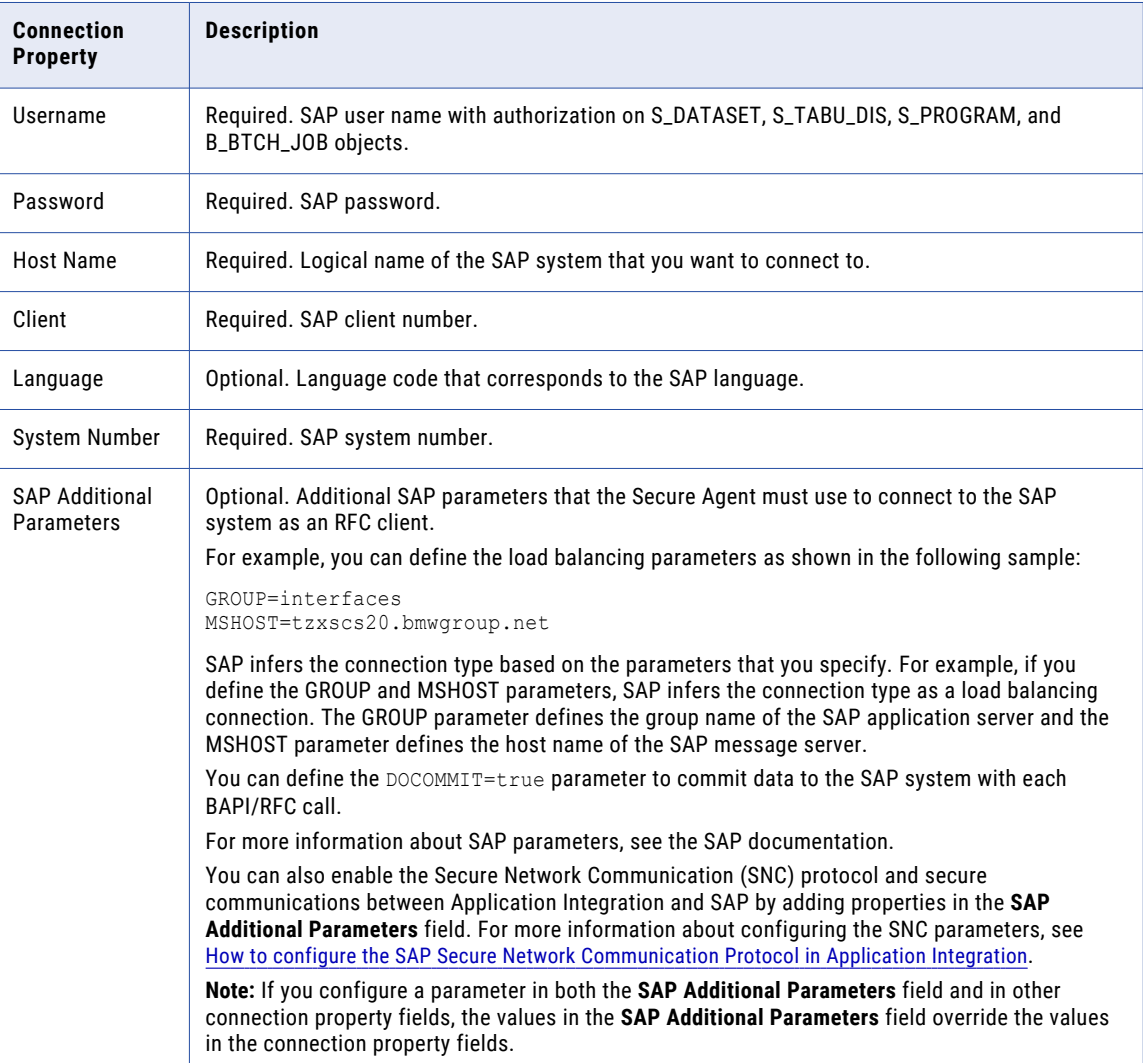

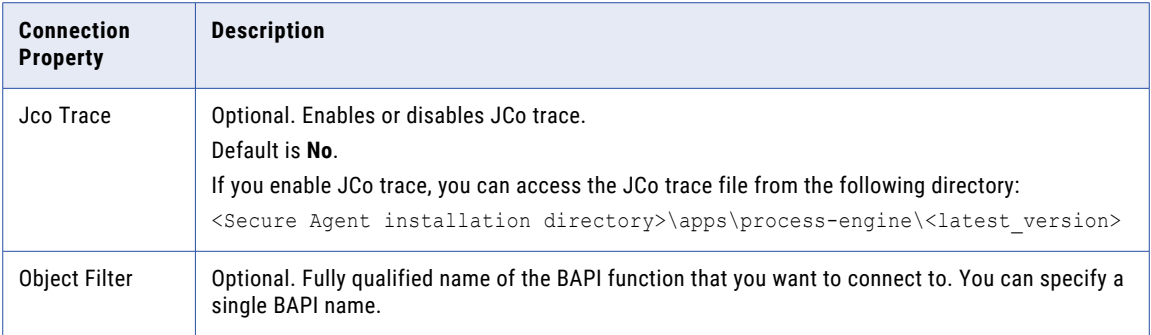

# <span id="page-23-0"></span>**INDEX**

#### A

add-on connectors building [6](#page-5-0) installing [6](#page-5-0) purpose [6](#page-5-0) authentication OAuth 2.0 authorization code [16](#page-15-0) OAuth 2.0 client credentials [19](#page-18-0)

## $\overline{C}$

Cloud Application Integration community URL [4](#page-3-0) Cloud Developer community URL $\frac{4}{3}$  $\frac{4}{3}$  $\frac{4}{3}$ connection dependencies [10](#page-9-0) connection properties SAP BAPI [22](#page-21-0) connections add-on connectors [6](#page-5-0) configuring properties [9](#page-8-0) creating [9](#page-8-0) FTP/SFTP<sub>[12](#page-11-0)</sub> guidelines for  $8$ overview [8](#page-7-0) purpose [6](#page-5-0) REST V3 [15](#page-14-0) rules for  $8$ rules for FTP/SFTP [14](#page-13-0) testing [9](#page-8-0) using sample data [9](#page-8-0)

### D

Data Integration community URL [4](#page-3-0) dependencies connections [10](#page-9-0)

## F

FTP/SFTP connection properties [12](#page-11-0) FTP/SFTP connections local directory [12](#page-11-0) overview [12](#page-11-0) remote directory [12](#page-11-0) rules and guidelines [14](#page-13-0)

#### I

Informatica Global Customer Support contact information [5](#page-4-0) Informatica Intelligent Cloud Services web site  $\frac{4}{3}$  $\frac{4}{3}$  $\frac{4}{3}$ 

## K

key exchange algorithms SFTP connections [13](#page-12-0)

## M

maintenance outages [5](#page-4-0) mock connectors [9](#page-8-0)

#### R

REST V3 authentication standard [15](#page-14-0) connection properties [15](#page-14-0)

## S

SAP BAPI connection properties [22](#page-21-0) SFTP connections key exchange algorithms [13](#page-12-0) status Informatica Intelligent Cloud Services [5](#page-4-0) system status [5](#page-4-0)

### T

trust site description [5](#page-4-0)

### U

upgrade notifications [5](#page-4-0)

### V

viewing connection dependencies [10](#page-9-0)

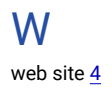